# **Logging into Learn**

• [http://learn.drexel.edu](http://learn.drexel.edu/)

## **Selecting Your Course**

- From the My Institution or Courses tab, click on the course name to enter the course
- The message "Unavailable—will be available…" means your course is unavailable to **students** until the designated date. If you can see the course, you can access the course.

## **Your Blank Course**

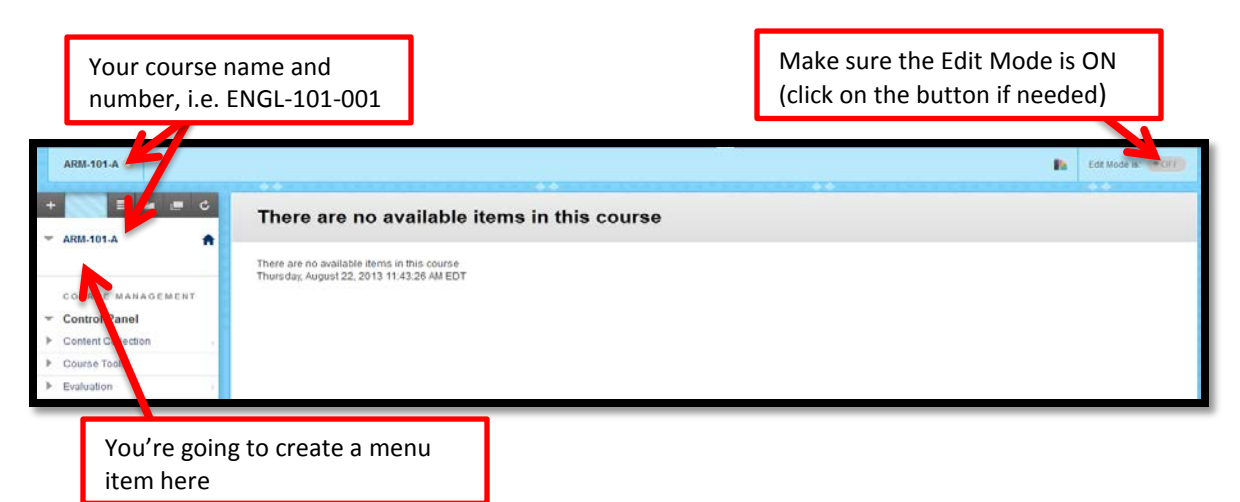

# **Posting a File (Including Your Syllabus)**

• You need to create a content area in the menu to post your syllabus.

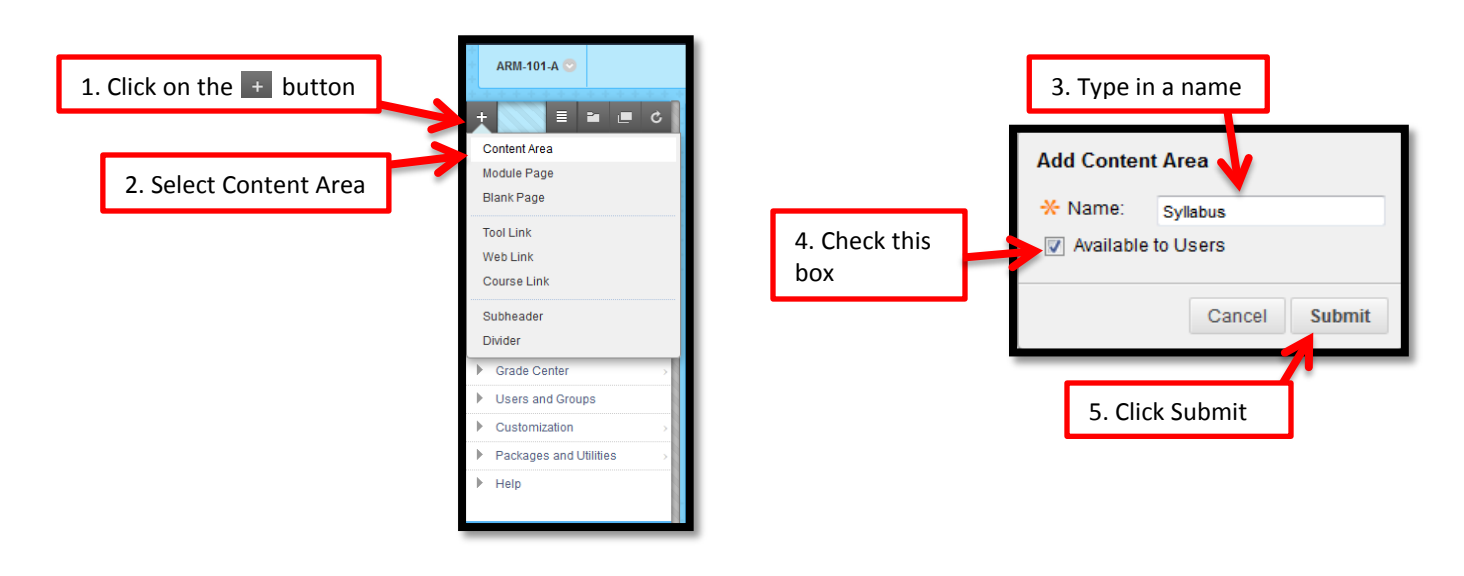

## **Loading a File**

The **File** option only allows you to attach a file and provide a name.

- Click on the name of the menu item you created. This will open the Content Page.
- To load a file, such as a syllabus, hover over the **Build Content** button, and select **File**.
	- o In Section 1:
		- **Enter the name of the link to the file (this is what the students see)**
		- Keep the color black
		- Click on the **Browse My Computer** button and select your file
	- o In Sections 2-4:
		- Make sure **Yes** is checked in the **Open in New Window** options
		- Keep the **Add alignment to content** to **No**
		- **If you want the file to be available the entire term, leave the Select Date and Time Restrictions** as it is. If you want to restrict the availability, click the checkbox and then modify the date and time as needed.
	- o Click on the **Submit** button. Your file is now available to your students.

#### **Loading an Item**

An **Item** allows additional information to be posted, such as a description or instructions, as well as attaching one or more files.

- Click on the name of the menu item you created. This will open the Content Page.
- To create an Item, hover over the **Build Content** button, and select **Item**.
	- o In Section 1:
		- **Enter the name of the Item**
		- Keep the color black
		- **Type in relevant text**
	- o In Sections 2-4:
		- Click on **the Browse My Computer** button and select your file
		- **Repeat if attaching more than one file to this Item.**
		- Make sure **Yes** is checked in the **Open in New Window** options
		- Keep the **Add alignment to content** to **No**
		- If you want the file to be available the entire term, leave the **Select Date and Time Restrictions** as it is. If you want to restrict the availability, click the checkbox and then modify the date and time as needed.
	- o Click on the **Submit** button. Your Item is now available to your students.

#### **Resources**

- OnDemand Learning Center [\(http://ondemand.blackboard.com/\)](http://ondemand.blackboard.com/)
- Learn Tutorials for Faculty [\(http://drexel.edu/irt/coursetools/toolList/learn/faculty/tutorials/\)](http://drexel.edu/irt/coursetools/toolList/learn/faculty/tutorials/)
- Online Learning Team (215-895-1224, [olt@drexel.edu\)](mailto:olt@drexel.edu), available 24/7